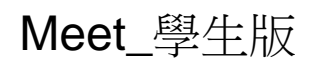

1.接收老師發起會議和課程的 email

黄世良 (via Hangouts Meet) <meetings-noreply@google.com> 寄給 我 ▼

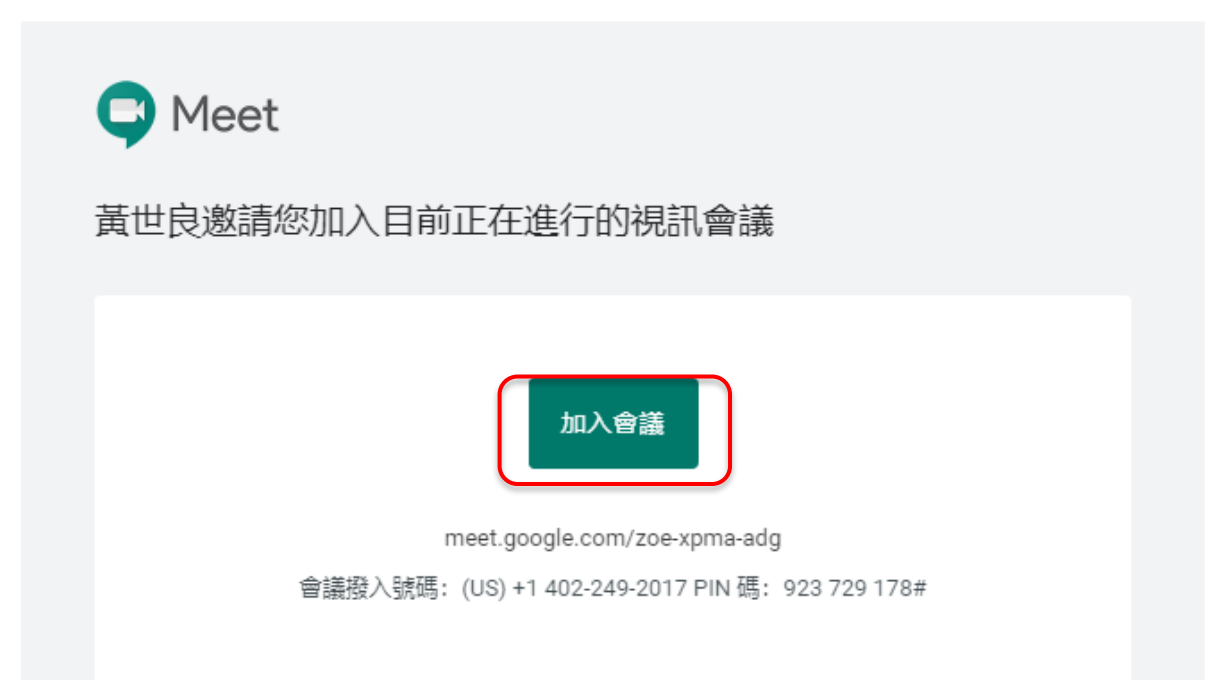

2.或是輸入下方的連結 https://meet.google.com/zoe-xpma-adg 進入課程;注意每一位老師開的課程路徑都不同。

### 3.點選立即加入

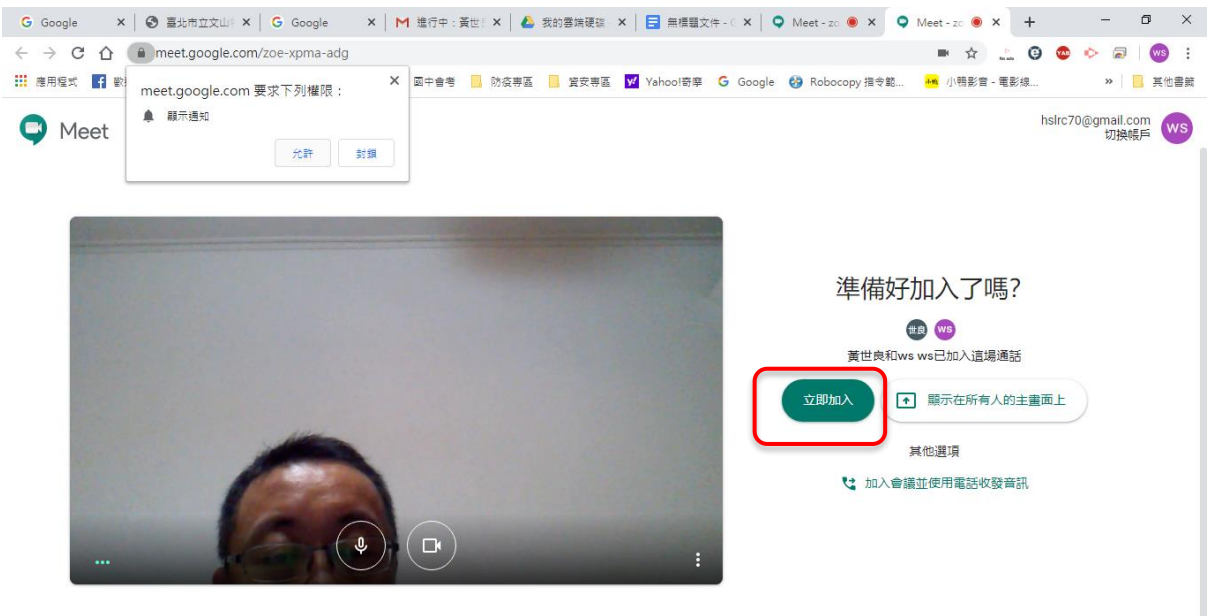

## 4.右上方可點選上課清單排列方式

 $\leftarrow$   $\rightarrow$  C  $\Omega$   $\bullet$  meet.google.com/zoe-xpma-adg?pli=1&authuser=0

#### $\bullet\hspace{0.6em}\begin{array}{l} \ast\hspace{0.6em}\ast\hspace{0.6em}\circ\hspace{0.6em}\circ\hspace{0.6em}\bullet\hspace{0.6em}\circ\hspace{0.6em}\bullet\hspace{0.6em}\circ\hspace{0.6em}\bullet\hspace{0.6em}\end{array}$

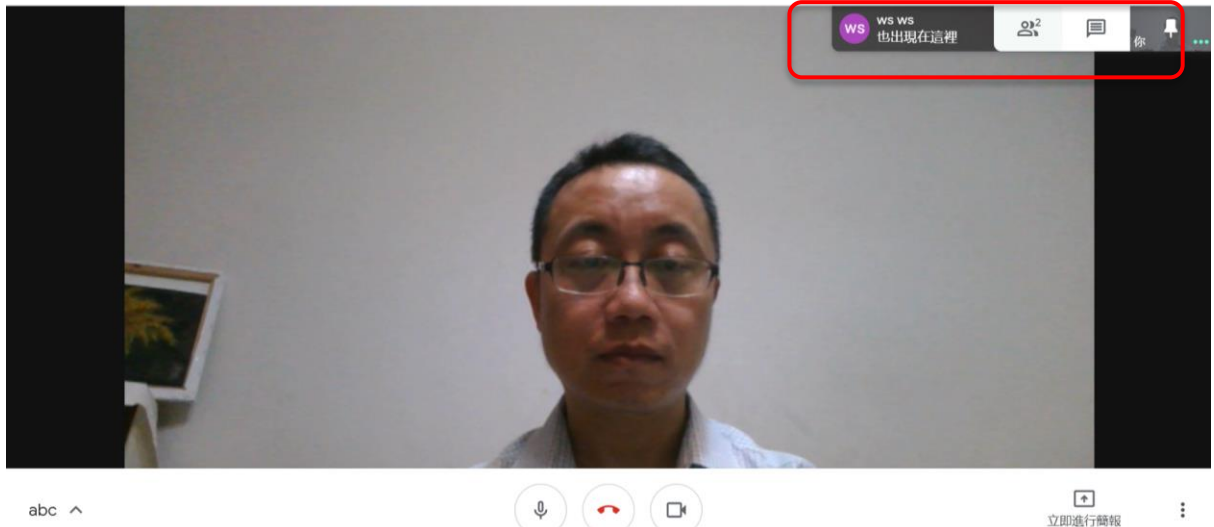

 $\begin{tabular}{c} \hline \mbox{\footnotesize$\bullet$} \\ \hline \mbox{\footnotesize$\dot$ \dot$} \end{tabular}$ 

 $\leftarrow$   $\rightarrow$  C<sup> $\circ$ </sup>  $\hat{\Omega}$  a meet.google.com/zoe-xpma-adg?pli=1&authuser=0

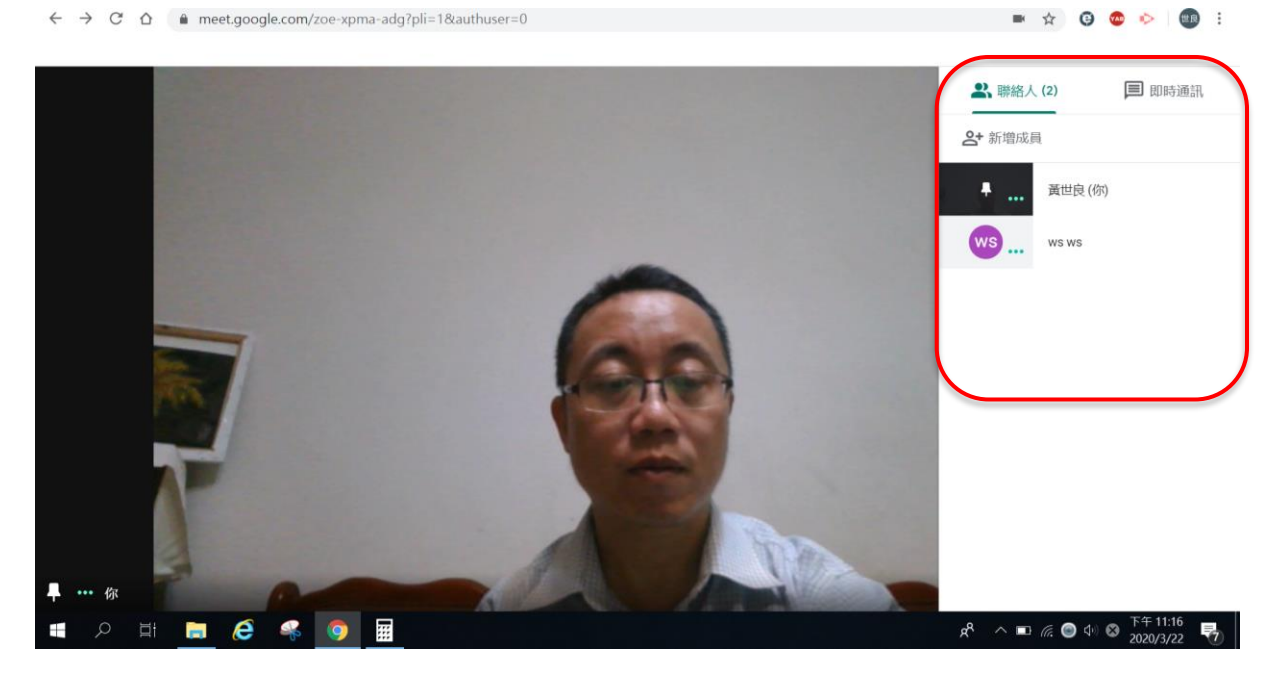

### 5.右上方有即時通訊的功能

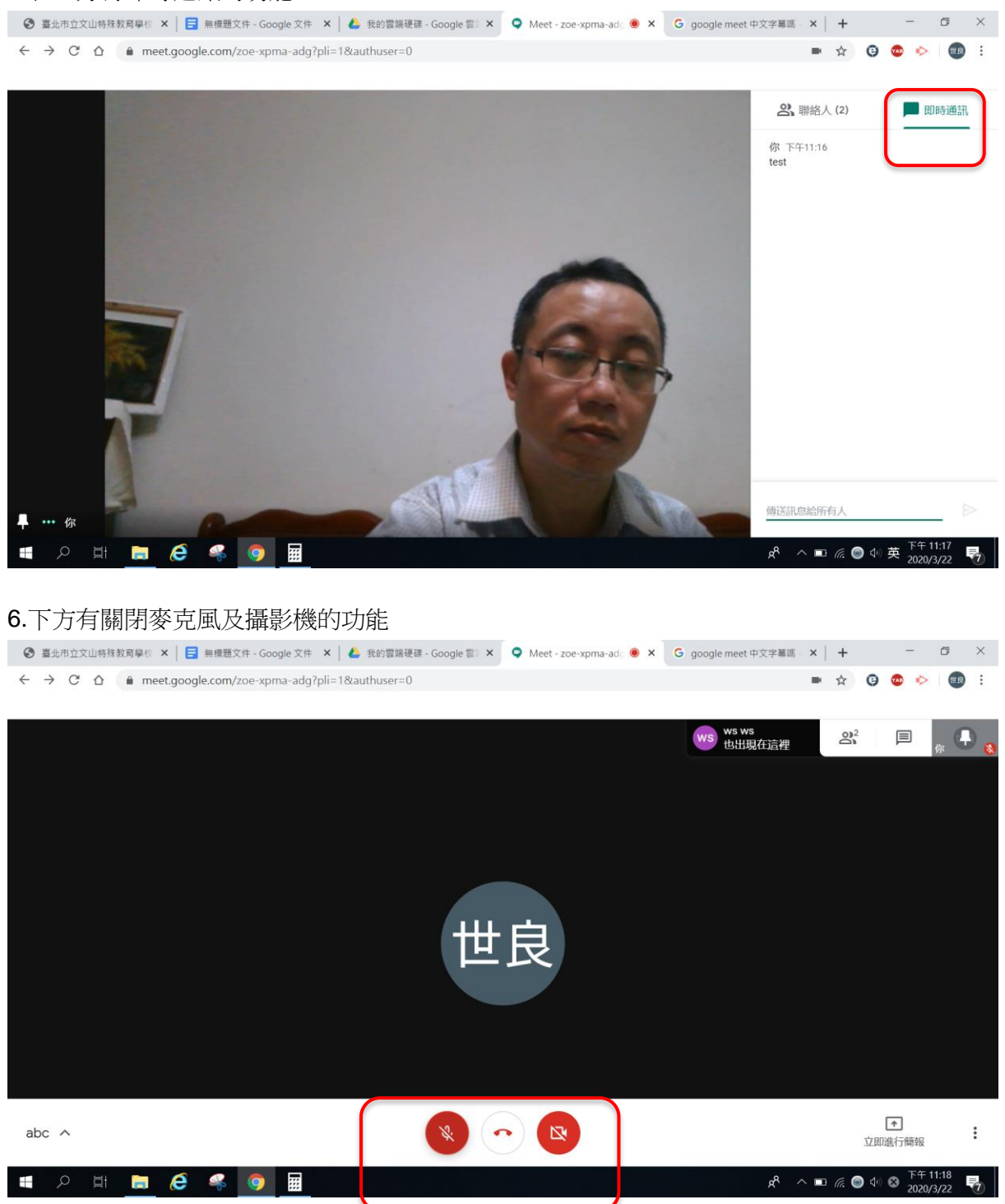

# 7.下方立即進行簡報, 有分享整個桌面及單一視窗的功能。  $\leftarrow$   $\rightarrow$   $\mathbb{C}$   $\Delta$  **a** meet.google.com/zoe-xpma-adg?pli=1&authuser=0  $\begin{array}{ccccccccccccccccc} \multicolumn{4}{c}{\bullet} & \multicolumn{4}{c}{\bullet} & \$  $\Box$  $2^2$ 顯示在所有人的主畫面上  $\Box$  你的整個畫面 日 單個視窗  $\boxed{\textcolor{red}{\uparrow}}$  $\begin{pmatrix} 0 \\ 0 \\ 0 \end{pmatrix} \begin{pmatrix} 0 \\ 0 \\ 0 \end{pmatrix}$ abc  $\wedge$  $\colon$ 立即進行簡報 **SIDES9**  $R^R \sim \blacksquare$  (6. 0  $\uparrow \downarrow$  0  $\frac{R^2 + 11.21}{2020/3/22}$   $\blacksquare$

### 8.選擇要分享的視窗,點->分享。

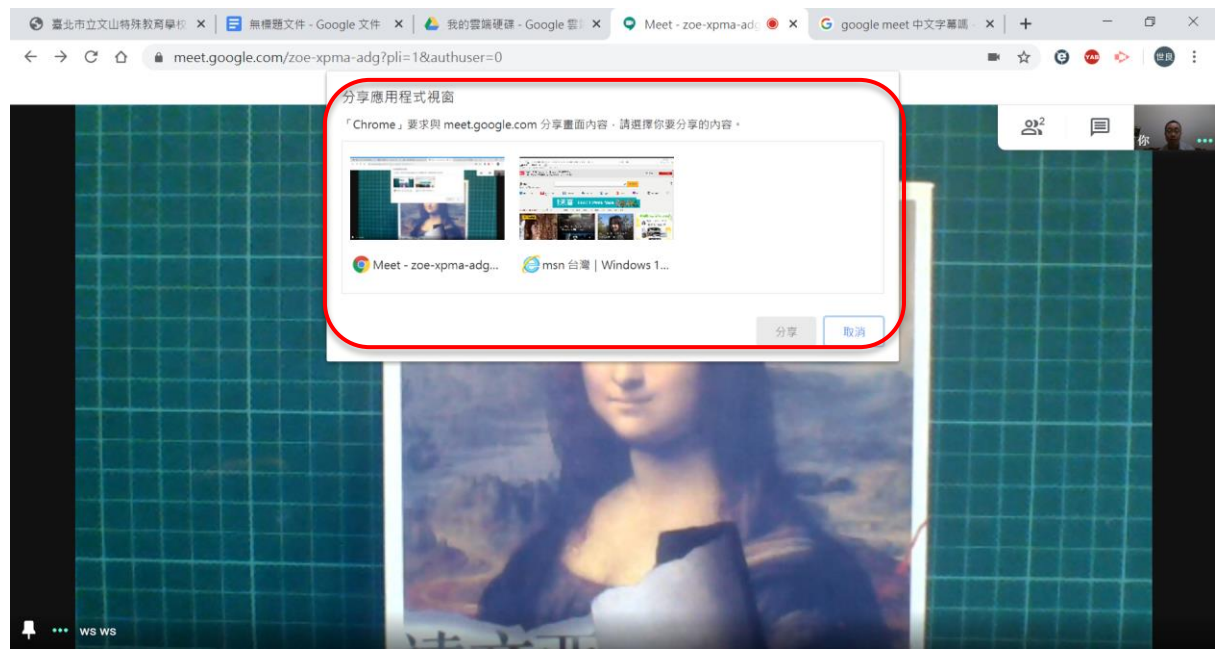

### 9.下方最右邊三個點具有其他功能:

例如變更版面配置、全螢、開啟字幕(目前只支援英語字幕)、設定等等功能。

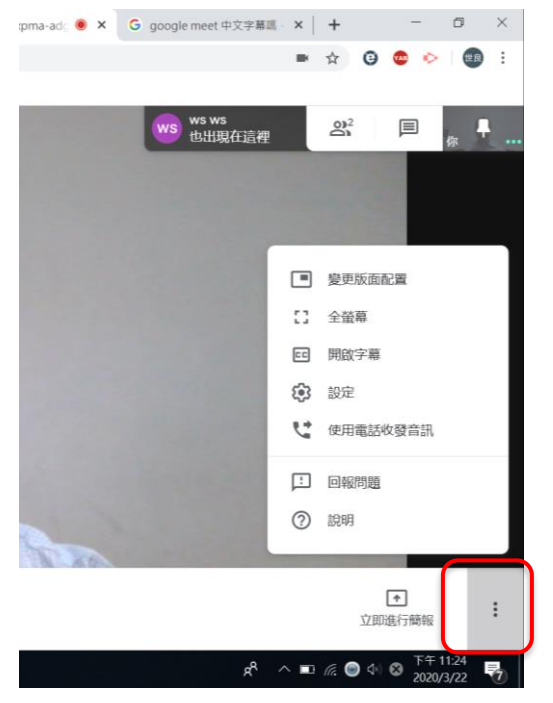

### 10.若要結束或離開課程點選->中間紅色即可離開

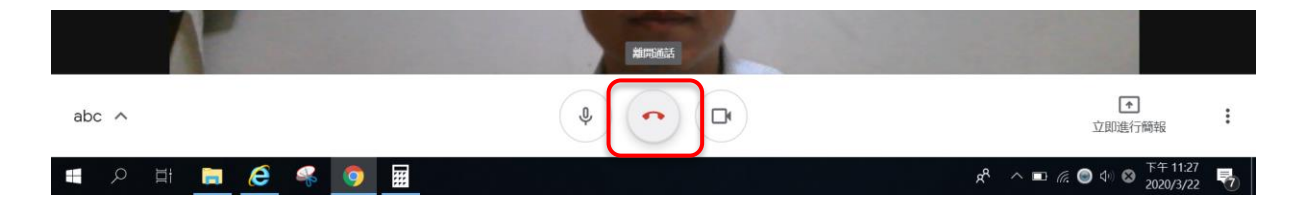